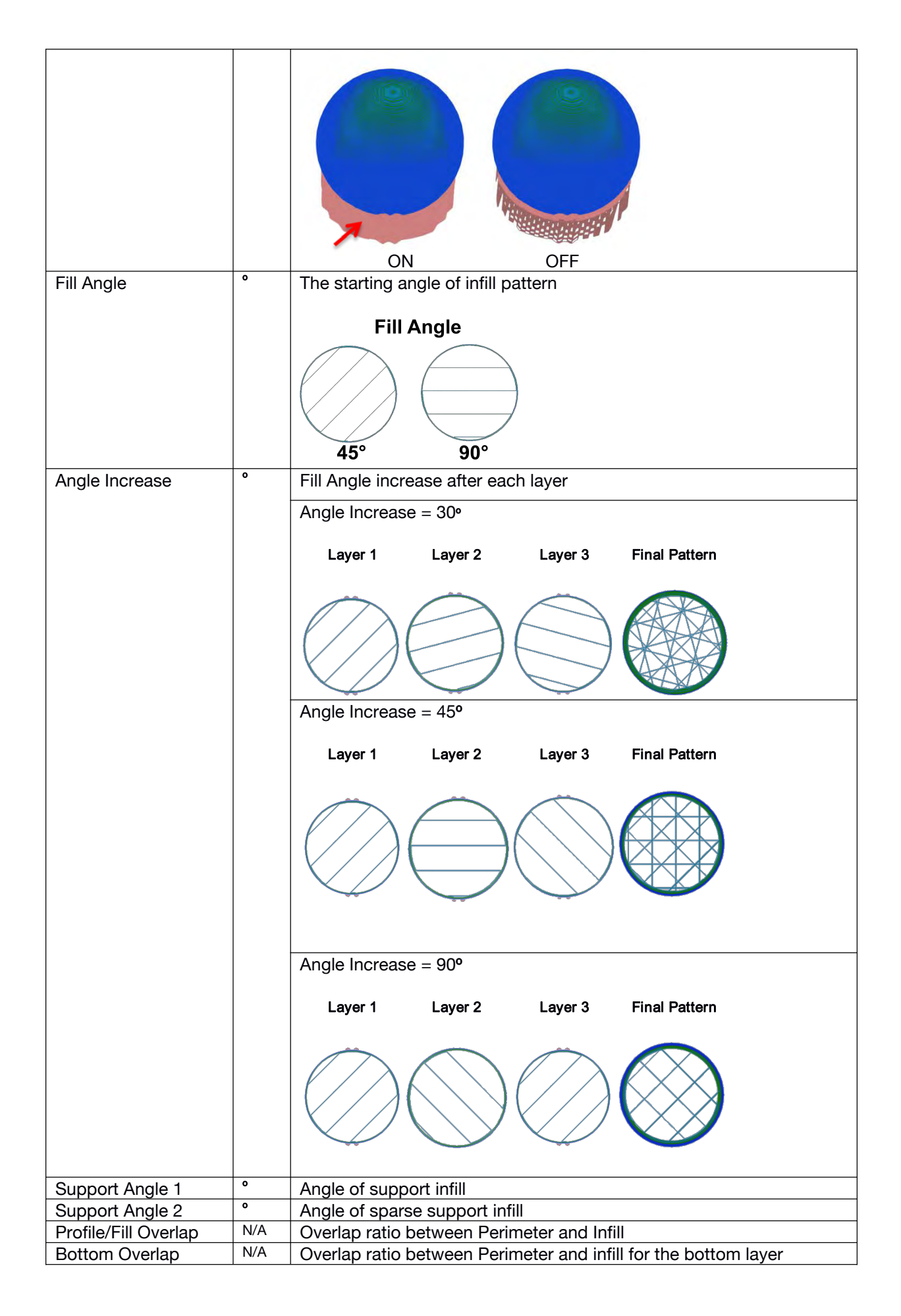

#### **Tiertime**

# 3.Special

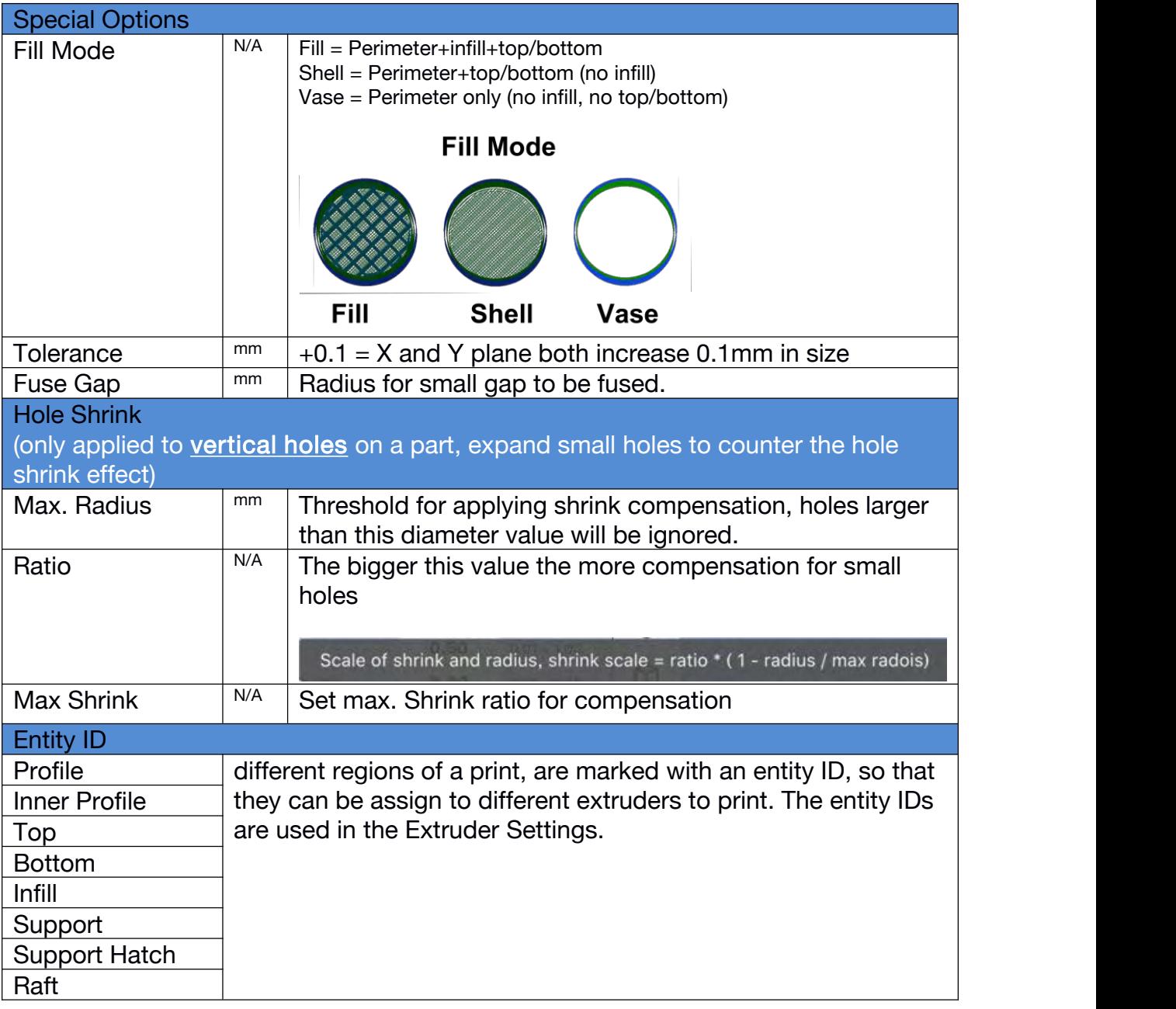

## Speed

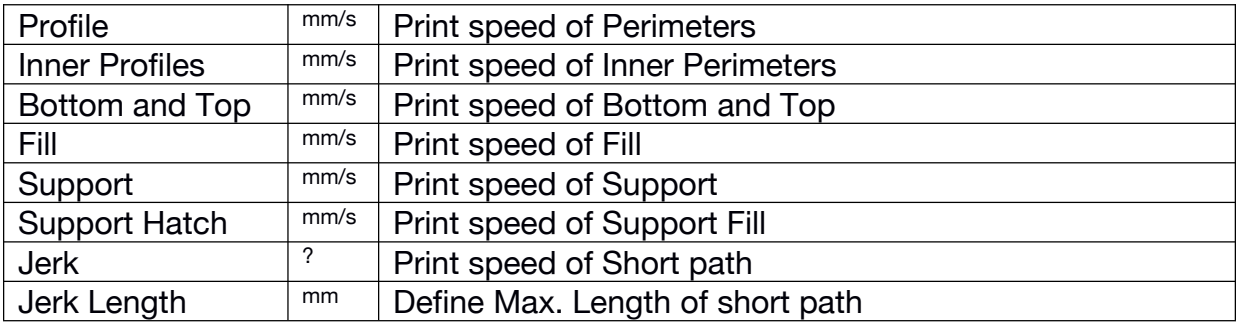

#### **Tierti/ne**

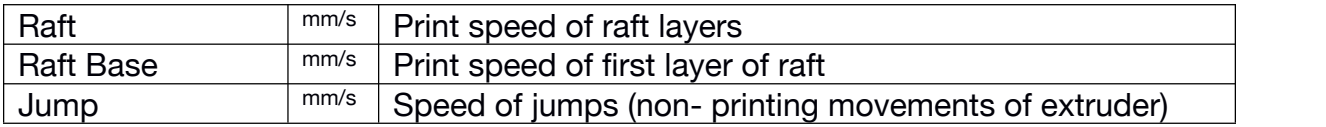

#### **Temperature**

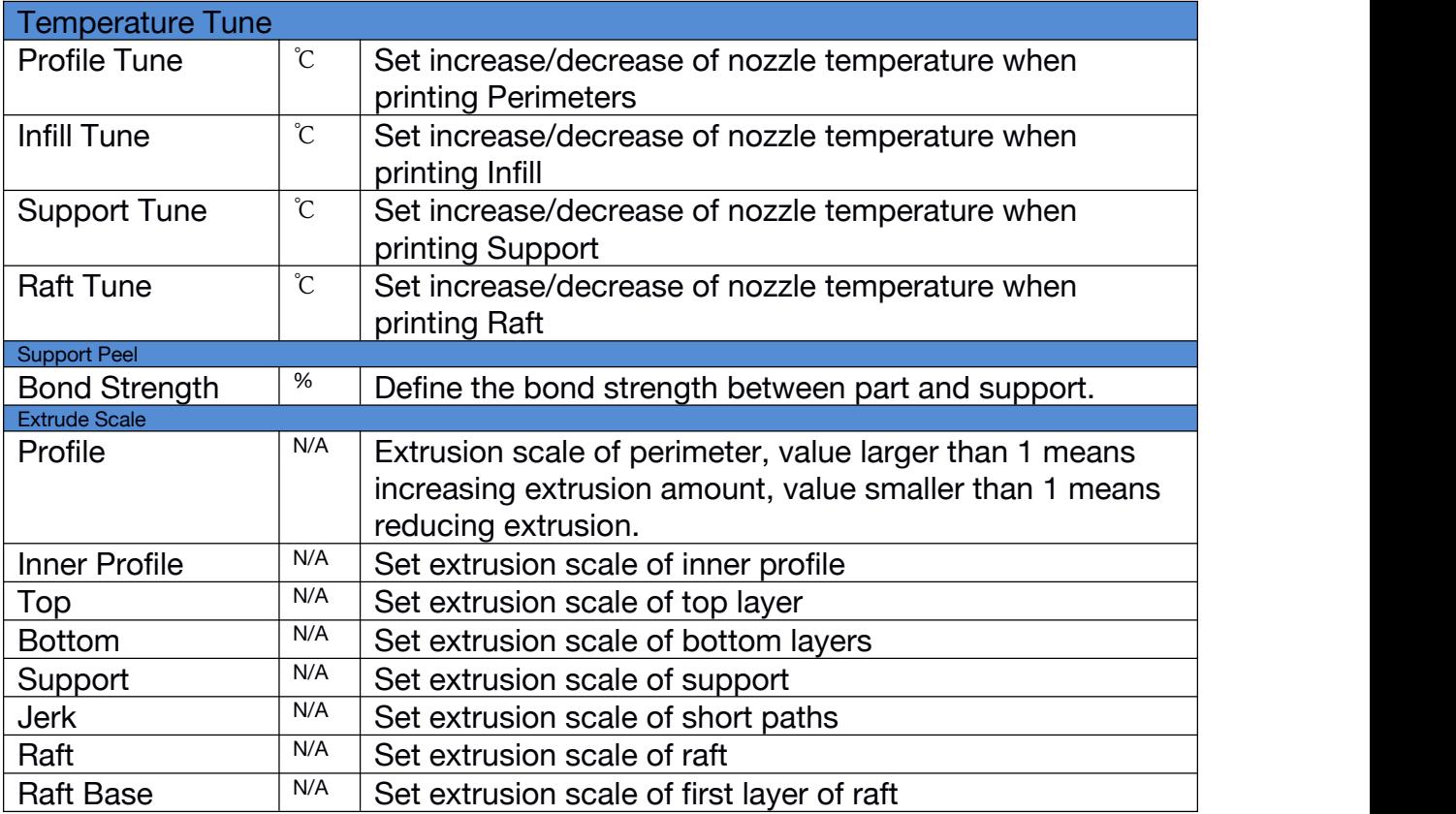

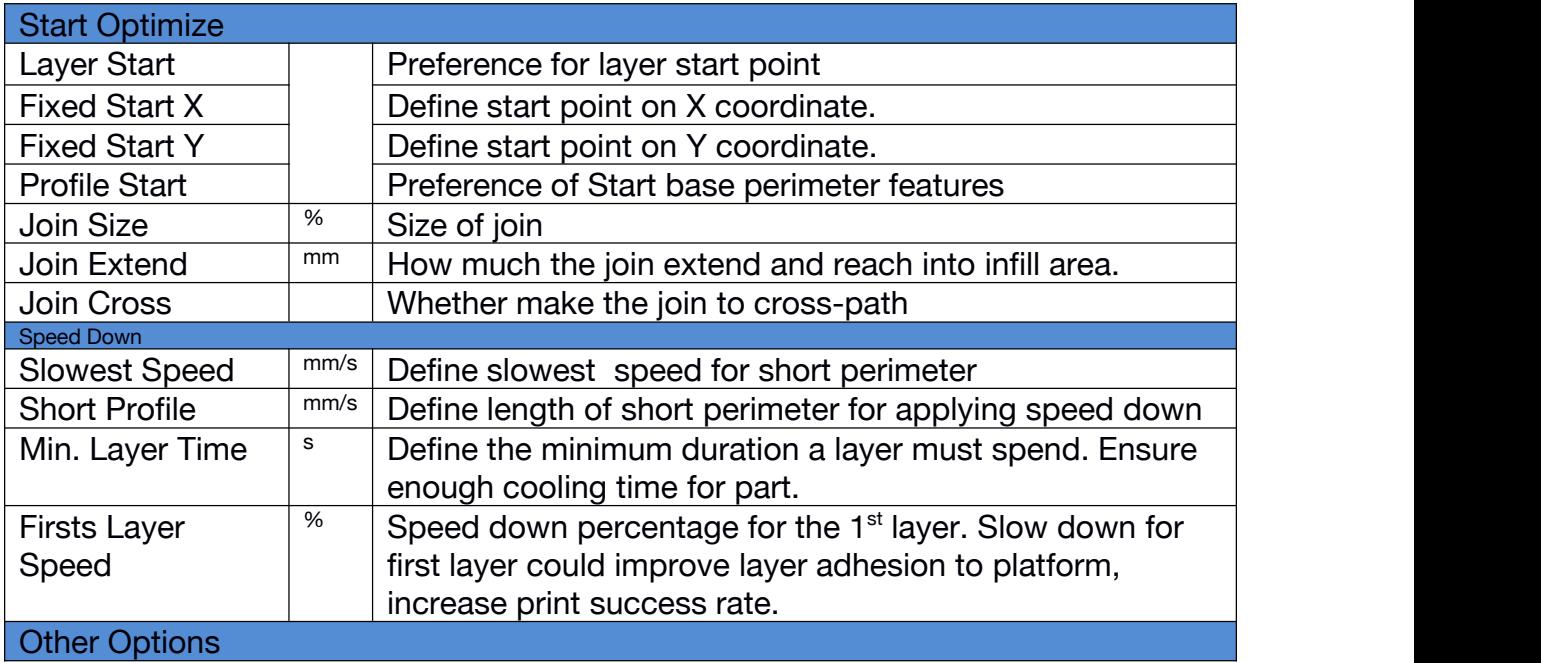

#### **Tierti/ne**

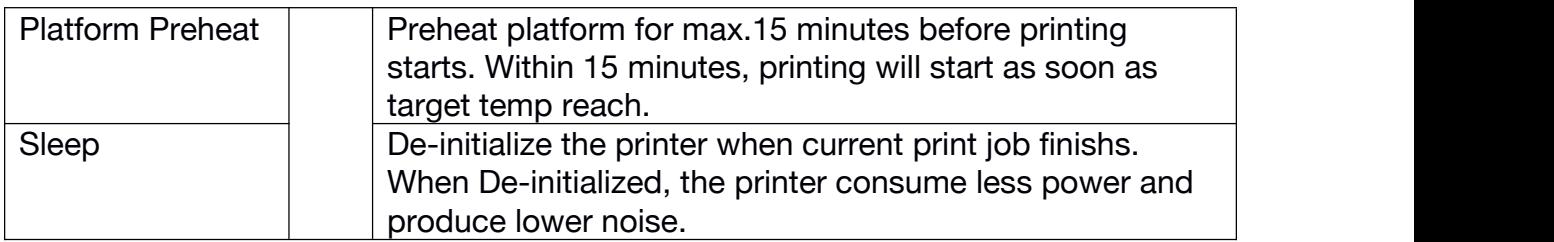

### Printer

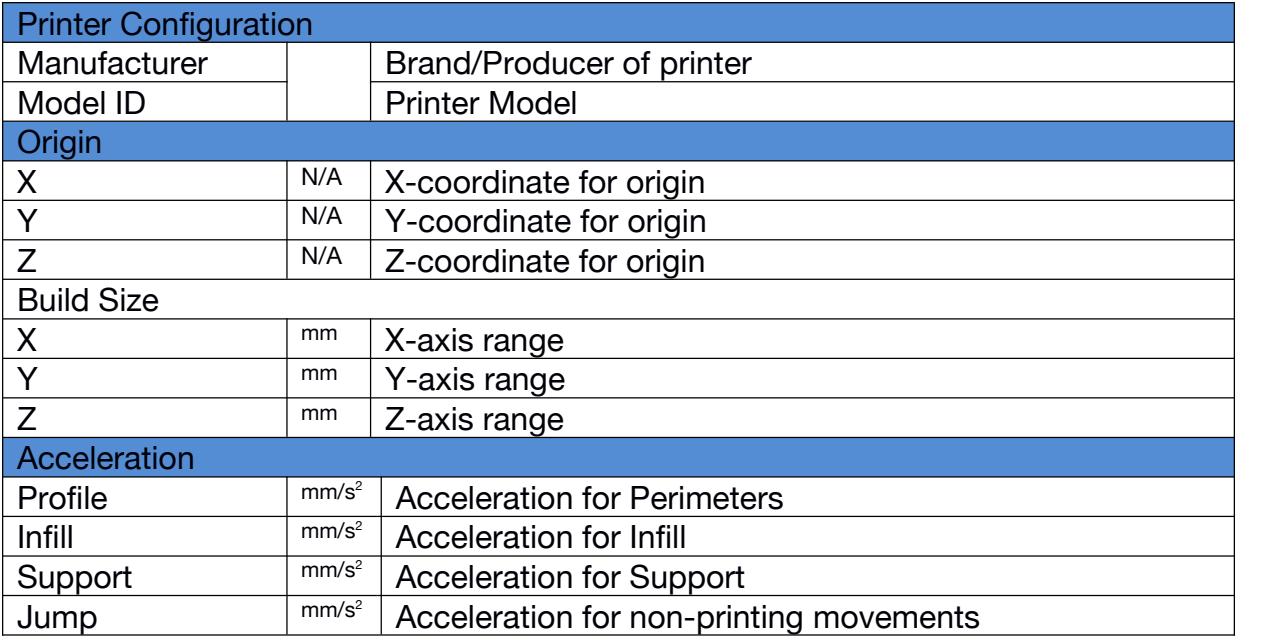

### Extruder

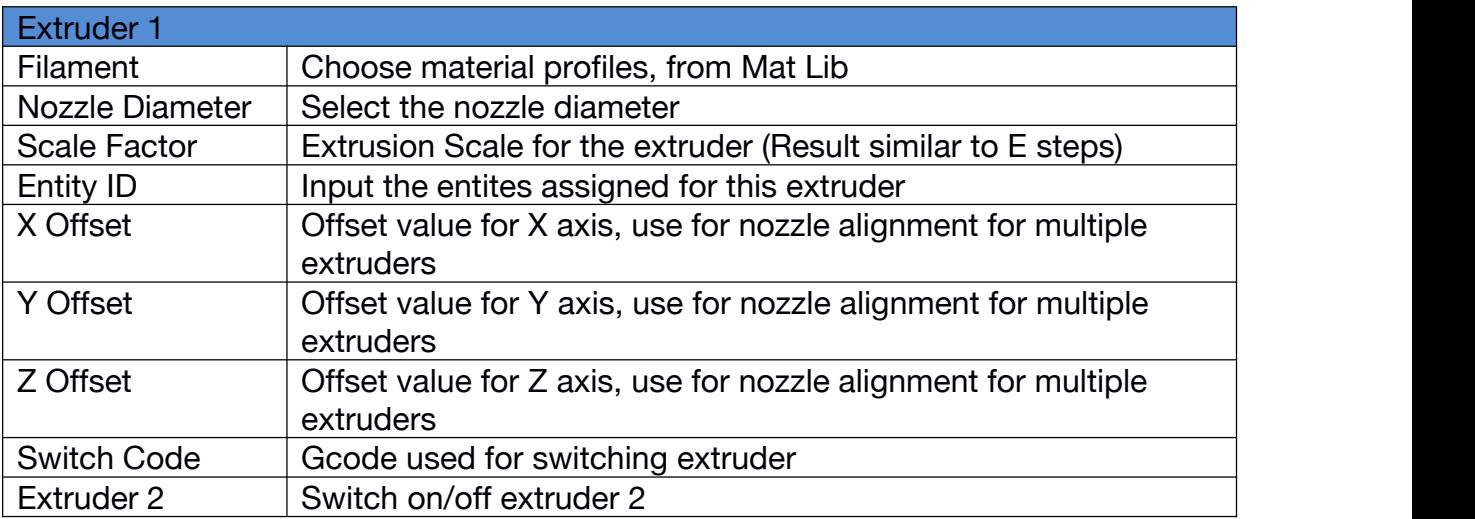

# Script

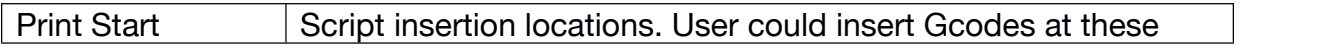

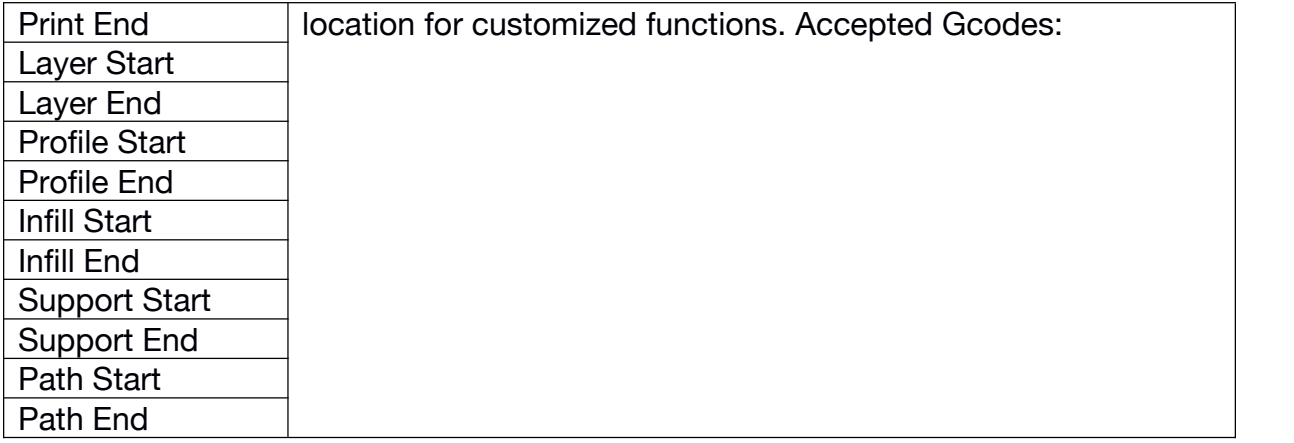

## Mat Lib (Material Library)

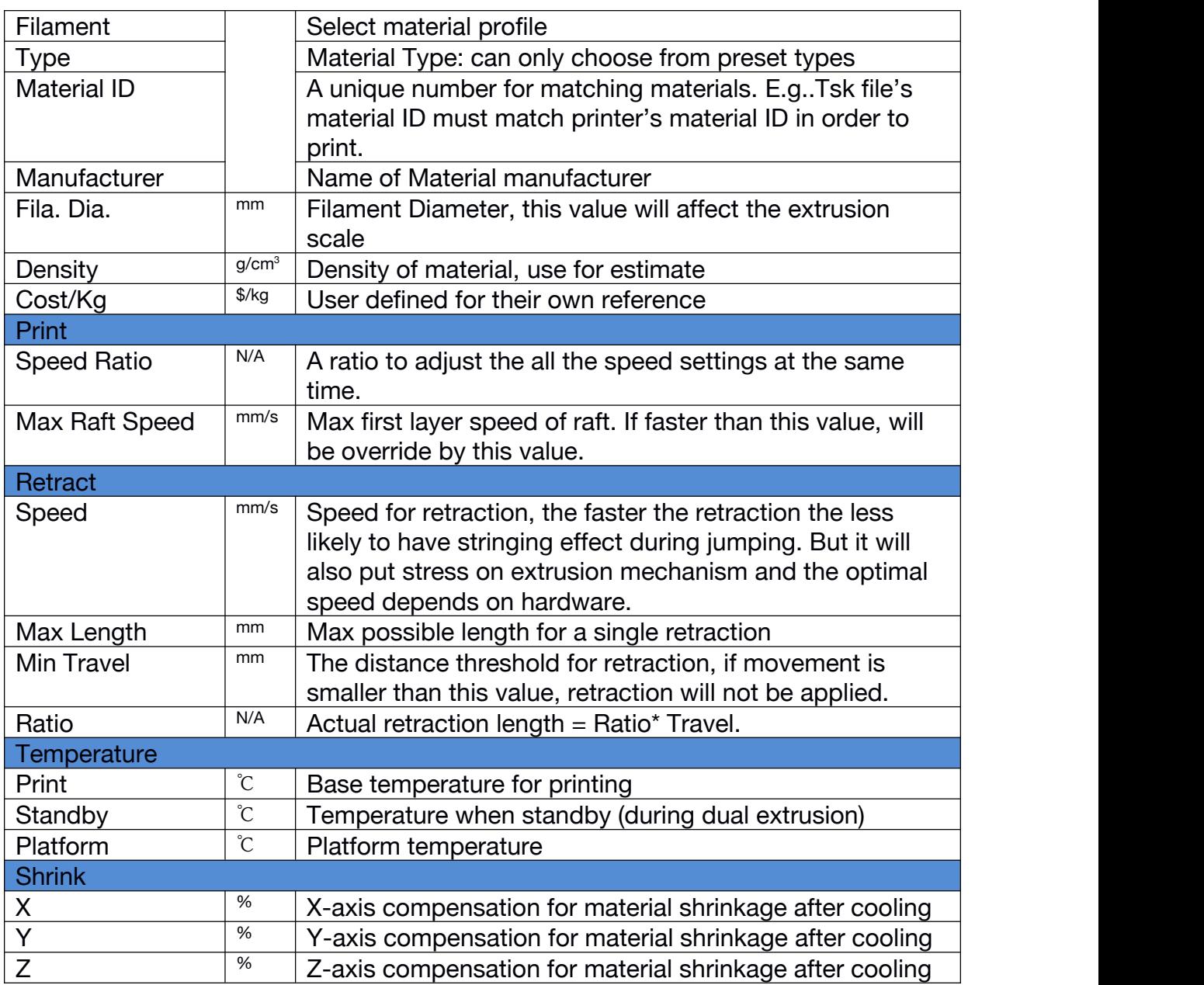

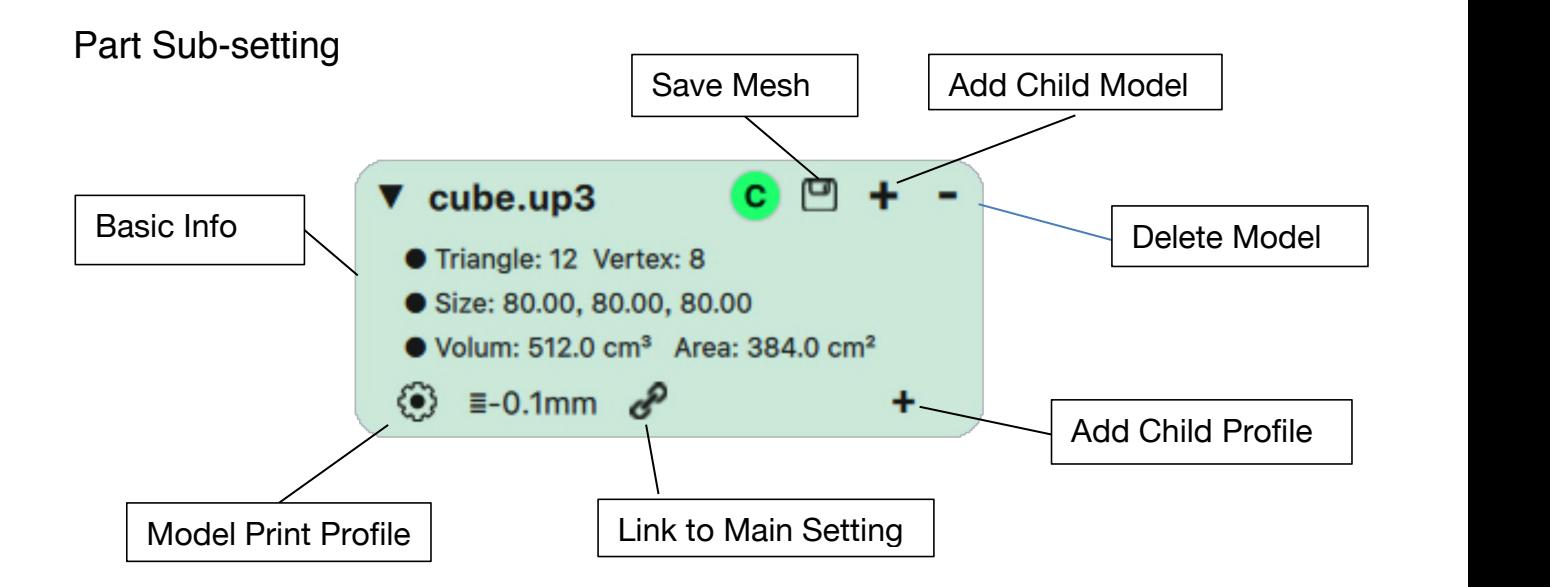

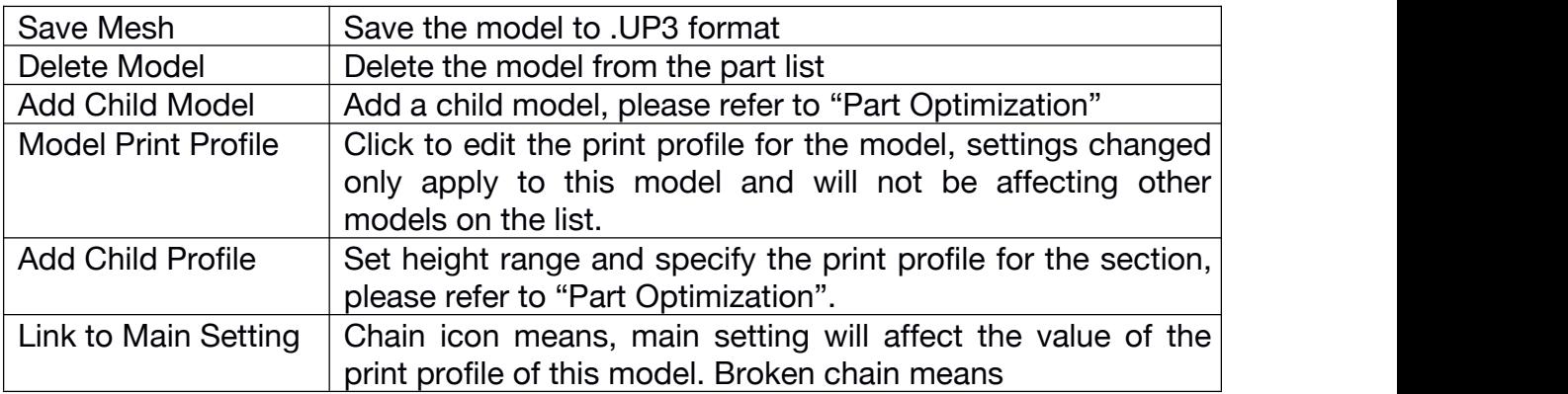

## Part Optimization

### 1. Optimize along Z axis

User could add child print profile to customize settings just for a particular height range.

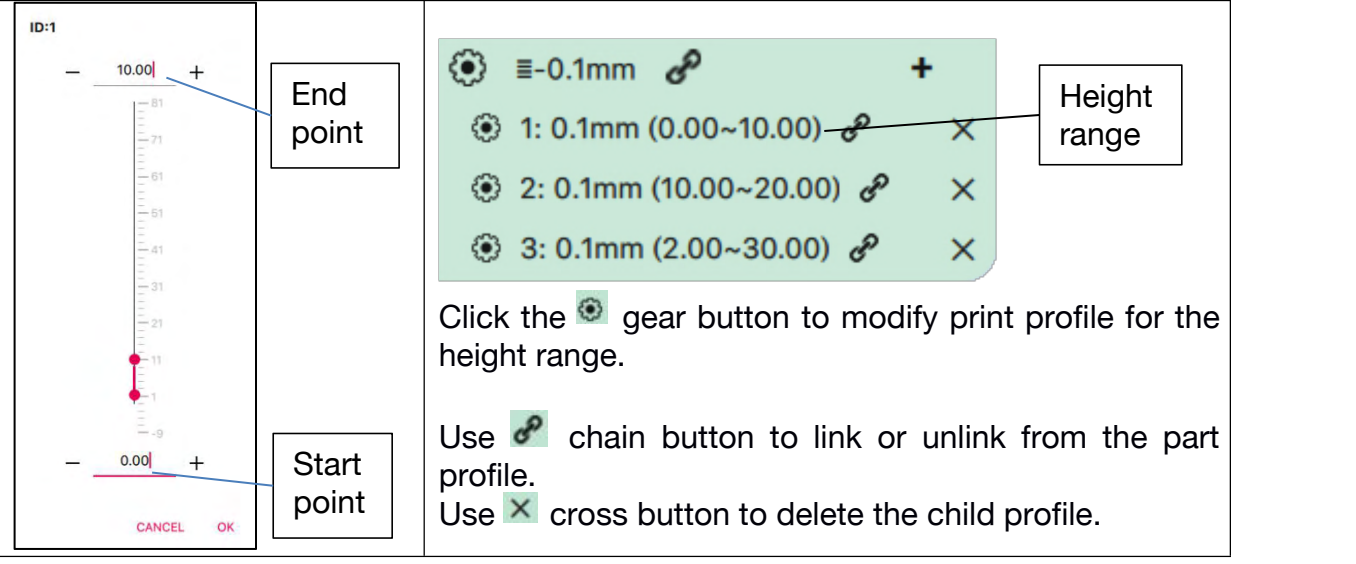

Setting child profile is same setting of main profile. However some settings are not available in child profiles, eg. Layer thickenss. Child profile allow user to adjust print speed, temperature, extrusion scale, infill density, and etc for a particular vertical section of the part

2. Optimize on X-Y plane

Use child model could allow user to optimize the part on another dimension.

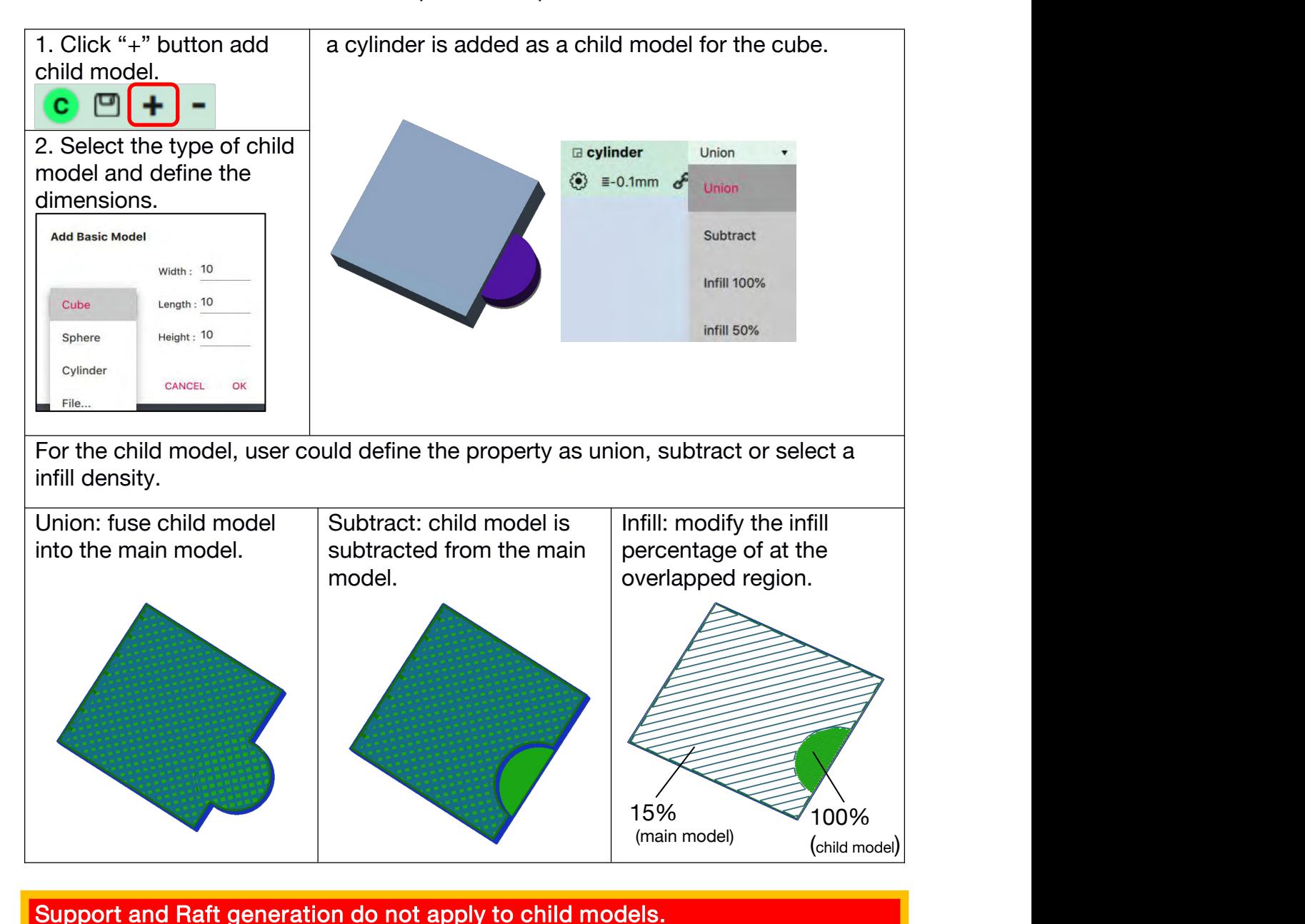

# 7. Wand - the Printer Hosting Software

UP Studio 3.0 is a package that includes two softwares; UP Studio now become an independent slicer and the printer hosting functions were spin off into a new software called "Wand"

UP Studio 3.0 only handle modeling slicing and all printer communication, operation and maintenance functions are moved to Wand. Therefore when after slicing, user need to save the sliced data (.tsk) to hard drive and then use Wand to send the .tsk file to the printer.

## 7.1 Wand Interface

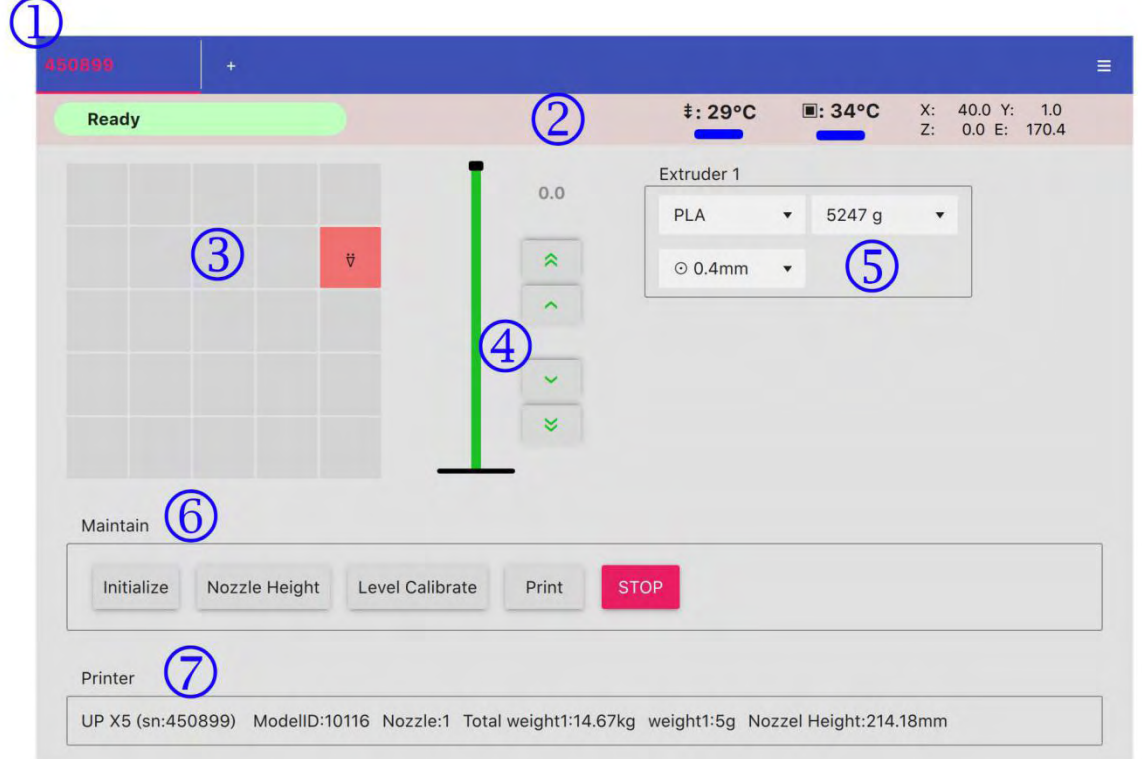

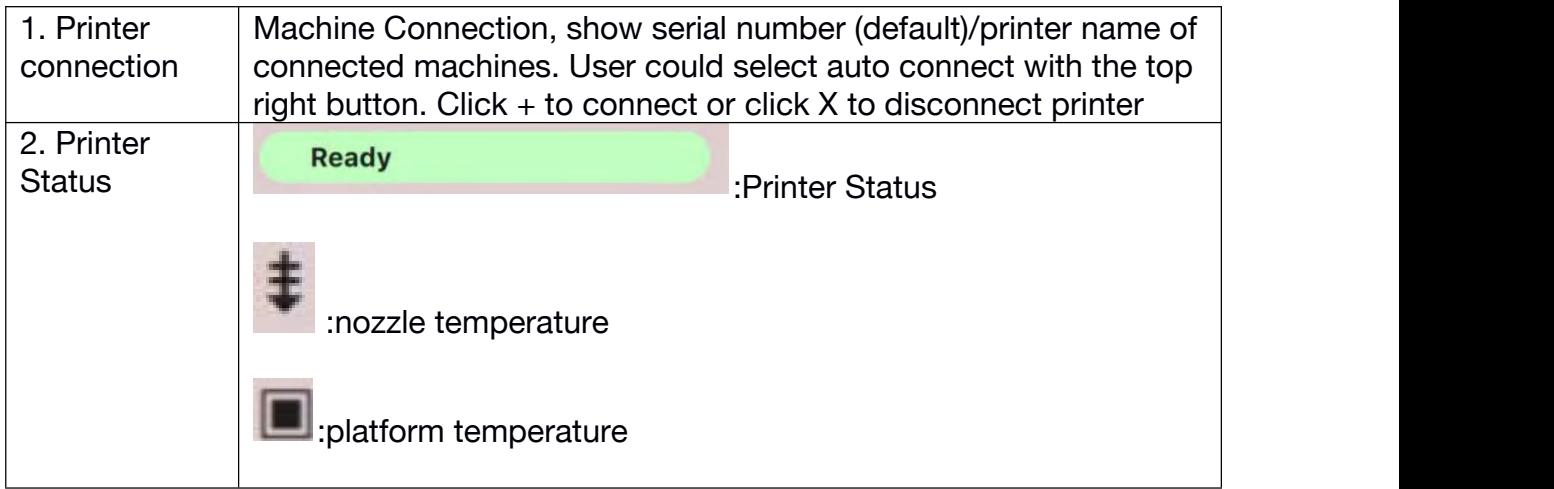

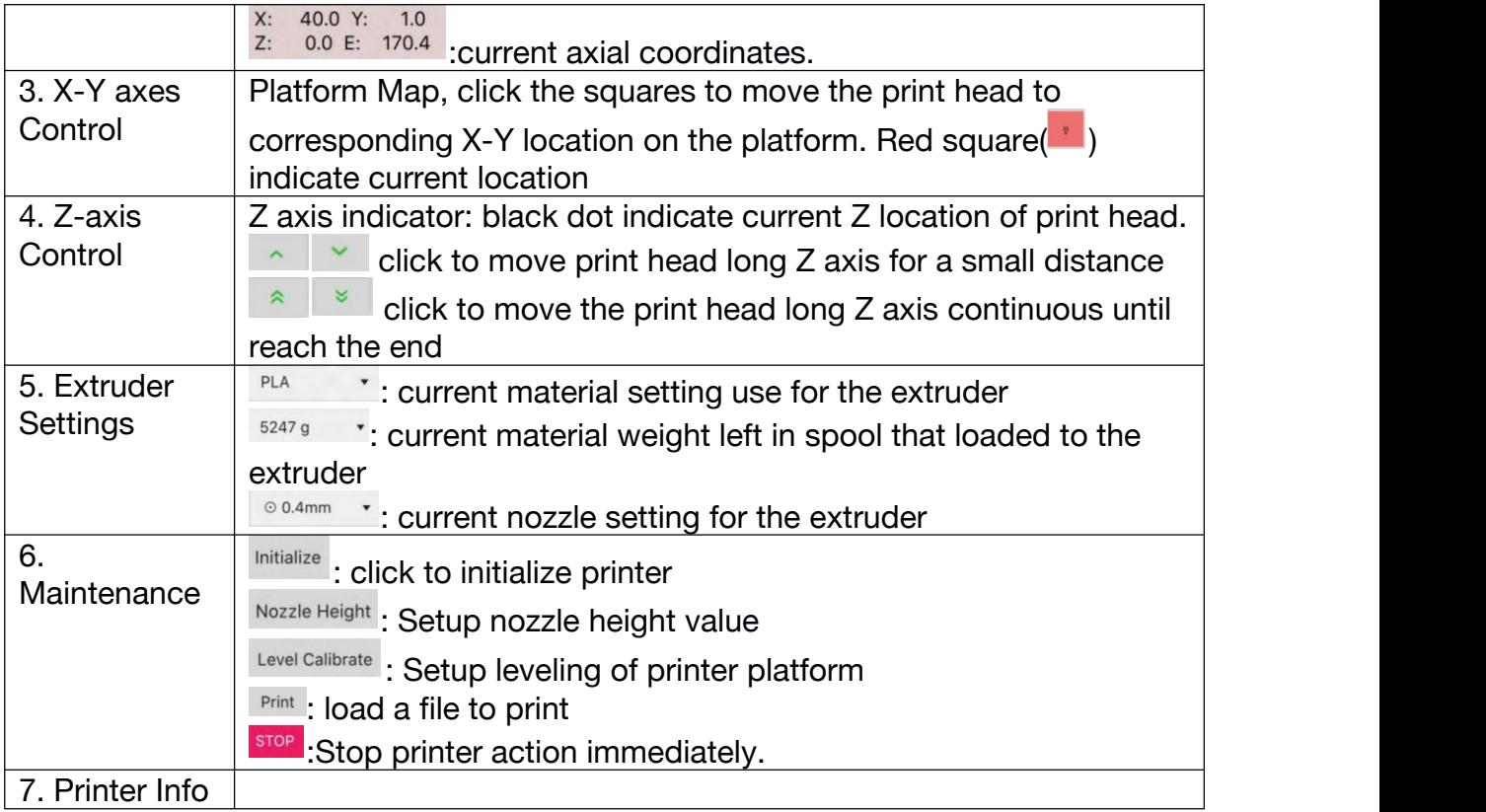

## 7.4 Ethernet Connection

Find a Ethernet cable. Insert the connector into the LAN socket on the back of your UP300D, and a LAN icon will appear on the touchscreen.

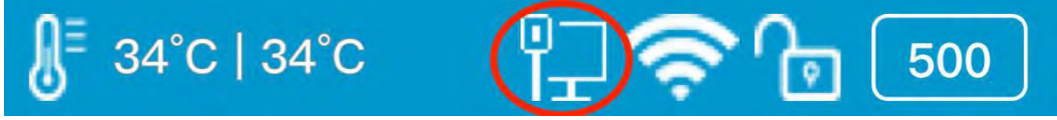

To edit the Ethernet Network Settings in UP Studio: Open Up Studio in you computer, and go to Settings, find the printer under Printer section, then click Information button to make further changes.

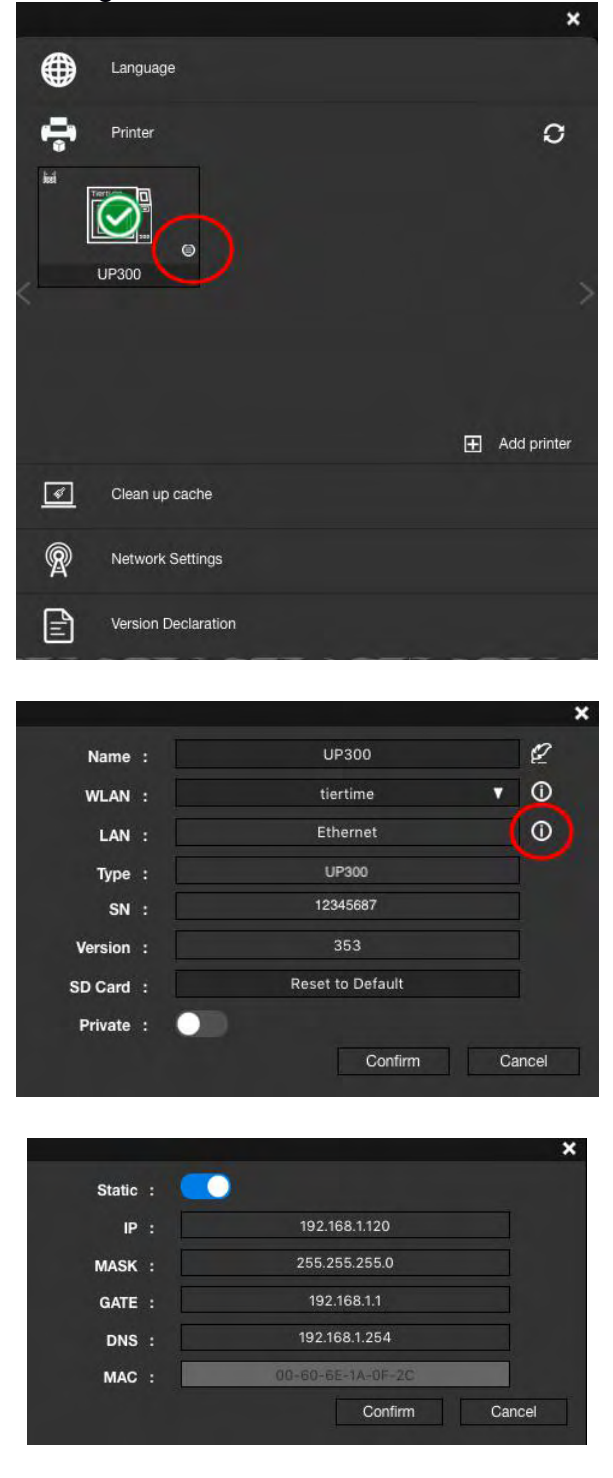

**Tiertime** 

## 7.6 Wi-Fi Connection

To connect your UP300D, you can set it up through UP Studio on your computer or use the touchscreen on the UP300D.

Use the UP Studio on the computer:

1, Connect your UP300D with a USB cable to your computer,

2. Open UP Studio on your computer, go to Settings, choose Printer.

3. The connected UP300D will appeared with a green tick on top, click More (circled in the red).

4, Click the down drop down menu, and then select the desired Wi-Fi network to connect. You may be asked to enter the password of the Wi-Fi network.

You can make further changes for the Wi-Fi network by clicking Information icon.

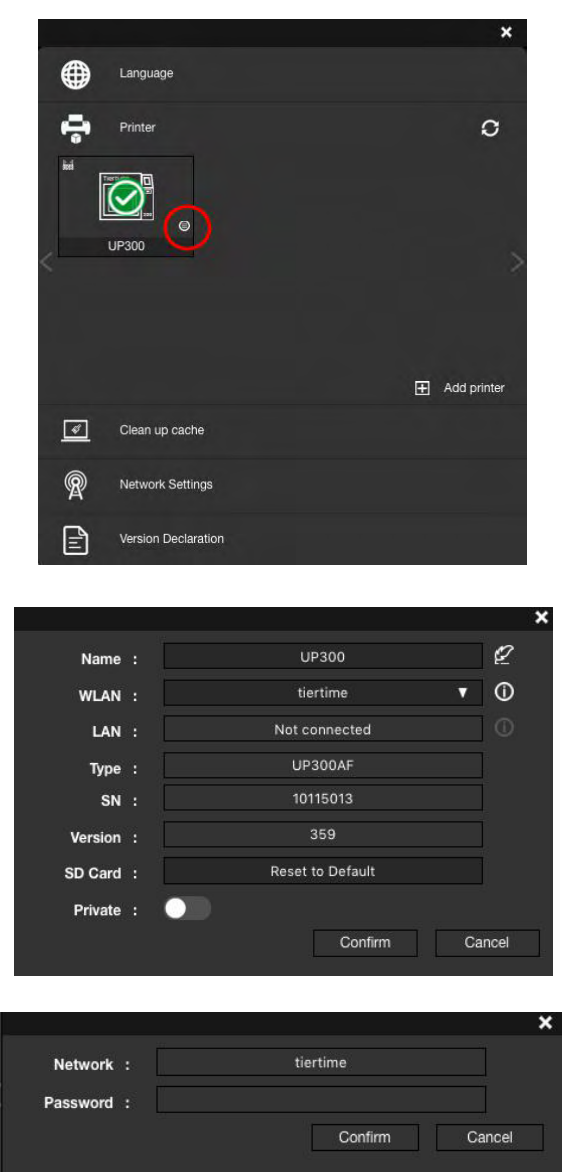

5. You can now unplug the USB cable, and connect your computer to the Wi-Fi network that you set for the UP300D.

6. Open UP Studio, go to Settings, click Printer, click Add Printer, find your UP300D on the All Printer list, and click  $+$  to add your UP300D.

#### **Tierti/me**

If you cannot find your UP300D in the printer list, click Refresh.

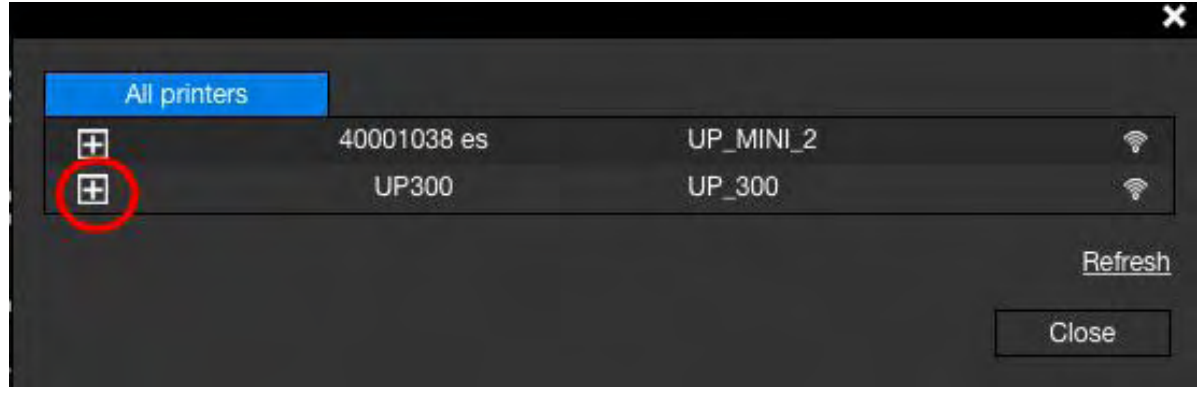

7, An icon of your UP300D will appear in the Printer section, Click the icon, a green check mark representing your UP300D is connected via Wi-Fi successfully will appear on top of the UP300D icon.

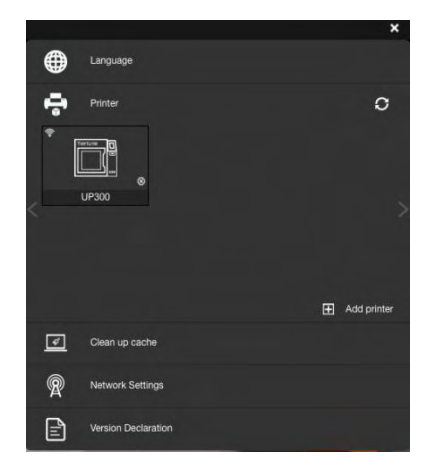

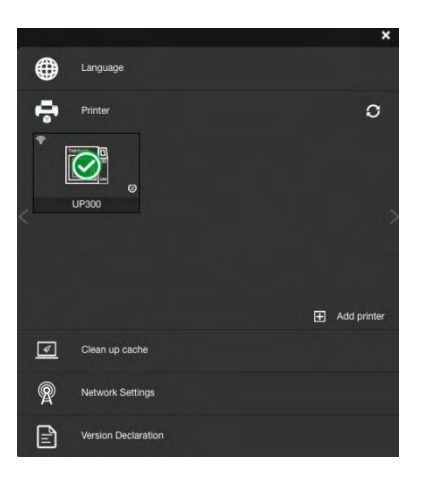

Using the touchscreen on the UP300D to setup the Wifi connection:

Go to Config, click Network Settings. Select network name on the list, type in password if required, and press return. A lock icon appears which means your UP300D is connected to the desired Wi-Fi network.

You can make further changes in the configurations of the Wi-Fi network by clicking the Information icon.

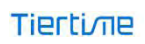